## **Hydrologic Modeling using HEC-HMS**

Prepared by Venkatesh Merwade School of Civil Engineering, Purdue University [vmerwade@purdue.edu](mailto:vmerwade@purdue.edu)

April 2012

#### **Introduction**

The intent of this exercise is to introduce you to the structure and some of the functions of the HEC-Hydrologic Modeling System (HEC-HMS), by simulating the runoff hydrographs resulting from a design storm on Cedar Creek watershed in NE Indiana. This exercise involves the study of extreme discharges on Cedar Creek using rainfall-runoff analysis. The physical parameters describing the watershed were developed previously using GIS pre-processing tool called HEC-GeoHMS, available from U.S. Army Corps of Engineers can also be used for this task. HEC-GeoHMS is available at: <http://www.hec.usace.army.mil/software/hec-geohms/>

A tutorial on how to use the newer version of HEC-GeoHMS that works with the latest version of ArcGIS is available at:<http://web.ics.purdue.edu/~vmerwade/tutorial.html>

### **Computer Requirements**

You must have a computer with the latest windows operating system, and HEC-HMS 3.1.0 installed.

HEC 3.1.0 for windows is available for free from the Hydrologic Engineering Center's home page at: [http://www.hec.usace.army.mil/software/hec-hms/download.html.](http://www.hec.usace.army.mil/software/hec-hms/download.html) A user's manual is also available at this location. (Purdue Students: The program is loaded in all ITaP computer labs)

#### **Data Requirements**

To run HEC-HMS model, a basin file is needed to specify the physical parameters of the watershed, and a map file to give the outline of the drainage areas and creeks. These files for Cedar Creek (zipped as cedar.zip) can be downloaded from the following link:

<http://web.ics.purdue.edu/~vmerwade/education/cedar.zip>

Make a working directory on your computer and **download** *cedar.zip*, and **unzip** its contents. .

# **Getting Started**

**Start** HEC-HMS by clicking on the HEC-HMS icon by going to *Start*  $\rightarrow$  *Programs*  $\rightarrow$  *HEC-HMS*  $\rightarrow$  *HEC-HMS* 3.1.0 (Purdue students doing this tutorial in an ITap Lab may have to first run the set-up file by going to *Start*  $\rightarrow$  *Programs*  $\rightarrow$  *Course Software*  $\rightarrow$ *Engineering*  $\rightarrow$ *HEC-HMS*  $\rightarrow$ *HEC-HMS* 3.1.0)

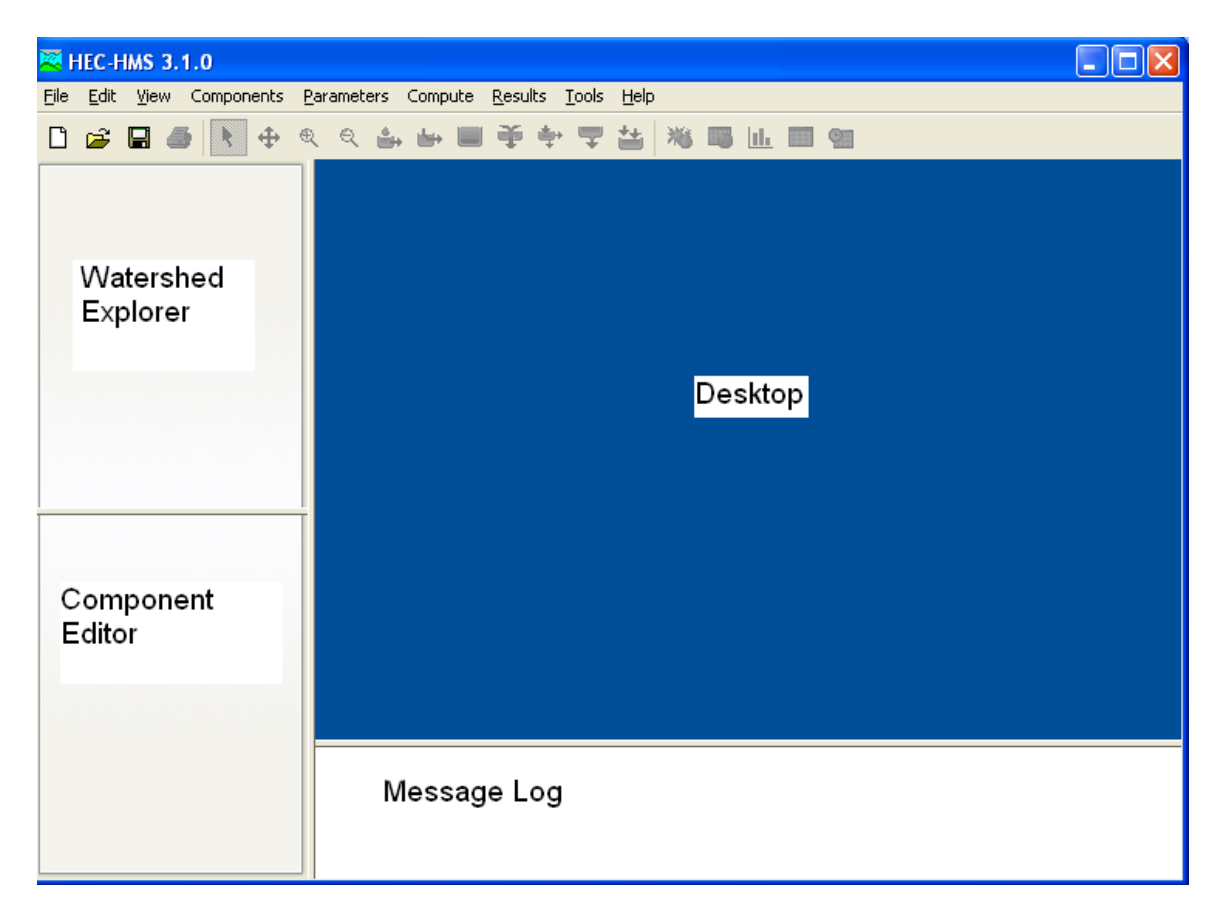

After a few seconds, the following should appear:

Henceforth, this window will be referred to as HMS Interface. The HEC-HMS interface consists of a menu bar, tool bar, and four panes. These panes are referred to as the Watershed Explorer, the Component Editor, the Message Log and the Desktop. More description on these panes, menus and tools is provided when they are used later in the exercise.

# **Opening a HEC-HMS project**

Open the Cedar HEC-HMS project by **selecting**  $File \rightarrow Open$  in the menu bar. Browse to cedar.hms, which is stored where you unzipped cedar.zip file. **Open** cedar.hms.

After you open the project, you will see a folder named Cedar in the watershed explorer. Under the Cedar folder, you will see a folder called Basin Models. Expand the Basin

Models folder, and then expand CedarCreek basin to see the basin in the HEC-HMS desktop window.

What you just did is opened a Basin Model for Cedar Creek in HEC-HMS. The Basin Model contains information relevant to the physical attributes of the model, such as basin areas, river reach connectivity, or reservoir data. In addition to basin model, you will need a meteorologic model to describe the meteorology (e.g., rainfall) of the watershed. A Control Specifications file contains information pertinent to the timing of the model such as when a storm occurred and what type of time interval you want to use in the model, etc. The Basin Model, Meteorologic Model, Control specification file, etc are called as Components in HEC-HMS model, and can be created by using the Components Tab in the main menu.

# **Navigating the HMS Desktop**

You can use the following four tools in the tool bar to navigate through the HMS desktop:

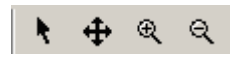

The arrow tool  $\blacksquare$  lets you select any hydrologic element in the basin. You can use the zoom-in tool  $\mathcal{R}$  to zoom-in to a smaller area in the desktop, and zoom-out tool  $\mathcal{R}$  to zoom out to see a larger area. The pan tool  $\bigoplus$  can be used to move the display in the desktop. Go ahead and experiment with these buttons to understand better how each works.

Now lets explore the basin information.

# **Hydrologic Elements**

The *Cedar30* basin contains different hydrologic elements. The following description gives brief information on each symbol that is used to represent individual hydrologic element.

**Subbasin** – Used for rainfall-runoff computation on a watershed.

**Reach** – Used to convey (route) streamflow downstream in the basin model.

**Reservoir** – Used to model the detention and attenuation of a hydrograph caused by a reservoir or detention pond.

**Junction** – Used to combine flows from upstream reaches and sub-basins.

**Diversion** – Used to model abstraction of flow from the main channel.

**Source** – Used to introduce flow into the basin model (from a stream crossing the boundary of the modeled region). Source has no inflow.

Sink – Used to represent the outlet of the physical watershed. Sink has no outflow.

The model of Cedar Creek contains only 4 of these kinds of elements. There are 28 hydrologic elements in the Cedar Creek model, made up of 13 subbasins, 7 river reaches, 7 junctions, and 1 outlet at the point where Cedar Creek flows into the St. Joseph River. Notice that when a stream flows through a watershed, the additional local runoff from the drainage area around the stream is not accounted for until the downstream end of the reach where its flow is combined at a junction with the flow coming from the upstream reach.

#### **Editing a Basin Model**

Make sure the CedarCreek basin is expanded in the watershed explorer to see all the

hydrologic elements in the basin. Select the *Arrow* tool  $\bullet$  from the tool bar, and **click** on one of the subbasins (e.g., *sub-basin 310*) icon in the watershed explorer. After this sub-basin is highlighted, information related to this sub-basin will appear in the component editor window (lower left corner).

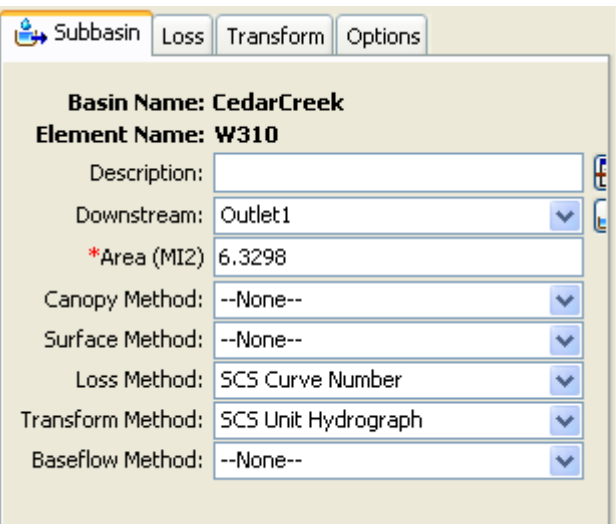

Remember the sub-basin element is used to convert rainfall to runoff. So the information on methods used to compute loss rates, hydrograph transformation and baseflow is required for each sub-basin element. The loss method allows you to choose the process which calculates the rainfall losses absorbed by the ground. In this case, we are using the SCS Curve number method to compute losses and get excess rainfall from the total

rainfall. Click (do not select any!) on the drop down menu to see your choices. Some options are *Initial and Constant, Soil Moisture Accounting,* and *Green & Ampt.*

The *Transform method* allows you to specify how to convert excess rainfall to direct runoff. Again, click on the drop down menu to view your options. You may remember these options from class notes (chapter 7 in the text book). This model employs the *SCS* technique (dimensionless unit hydrograph in Chapter 7). The *modClark* model takes gridded rainfall data, subtracts the losses as specified through the *Loss Rates*, and converts the excess rainfall to a runoff hydrograph using a variation of what is known as the Clark unit hydrograph. There is no baseflow method specified for this model, but you can look at the available options. If we specify baseflow, this baseflow will be added to the resulting direct run-off hydrograph to produce total streamflow hydrograph.

Once the loss and transform methods are chosen for the sub-basin, the next step is to specify the parameters for these methods. **Select** the *Loss* tab in the component editor to look at the parameters for the loss method.

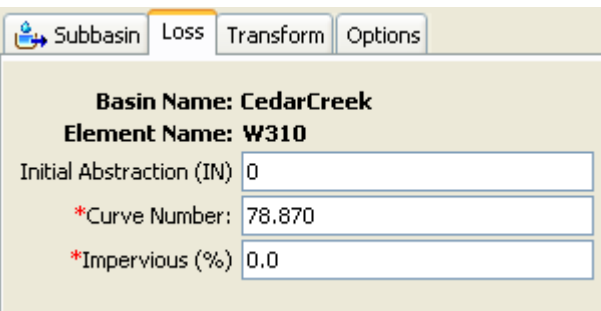

For SCS Curve Number method, each sub-basin requires a value for the *Curve Number* and *percent imperviousness*. The Curve Number was added when you used HEC-GeoHMS to create the basin file. If the % impervious value differs from 0, that % of the land area is assumed to have no losses and the loss method is applied only to the remainder of the drainage area

Similarly **select** the *Transform* tab to look at the parameters for the transform method.

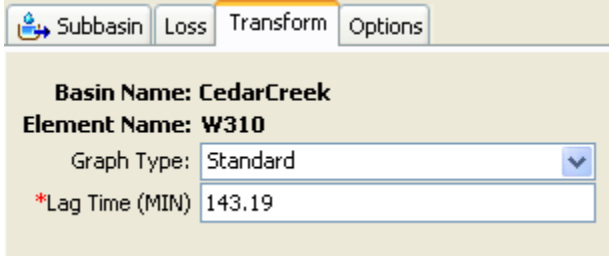

Note that the SCS unit hydrograph method requires only one parameter for each subbasin: lag time between rainfall and runoff in the sub-basin. The parameter that is specified here is  $t_p$ , and the program will compute  $T_c$  (time of concentration) and  $q_p$ (peak flow) to rescale the SCS dimensionless unit hydrograph. This is then used to compute the direct runoff hydrograph for this sub-basin.

The *Options* tab is used to enter observed streamflow and stage data which is left blank for this model.

After the sub-basin element, lets look at a reach element. **Click** on any reach (e.g., *R40* in this case), and **look** at its parameters in the component editor.

Since the reach element route flows, only one method (routing) is associated with it. **Click** on the drop-down menu to look at choices available for routing flows. The *Muskingum* method is specified here, which is the routing technique used for the reaches in this model. Routing is described in chapters 8-10 in the text book.

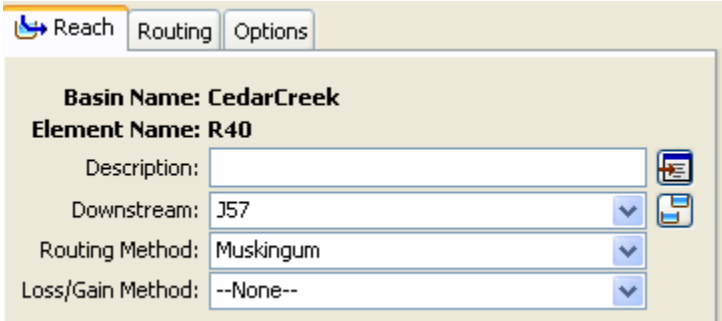

**Select** the *Route* tab to look at the parameters for the routing method (*Muskingum*).

This simulation routes the water through the reaches by the Muskingum method in which K is the travel time of a flood wave passing through the reach,  $X$  is a measure of the degree of storage (X = 0 means a level-pool reservoir or maximum storage,  $X = 0.5$ means a pure transmission reach in which there are no storage effects, and X ranges between 0 and 0.5). The reach is divided into a number of subreaches if necessary to keep the computations numerically stable. Click on the Routing tab to see the Muskingum parameters for this reach.

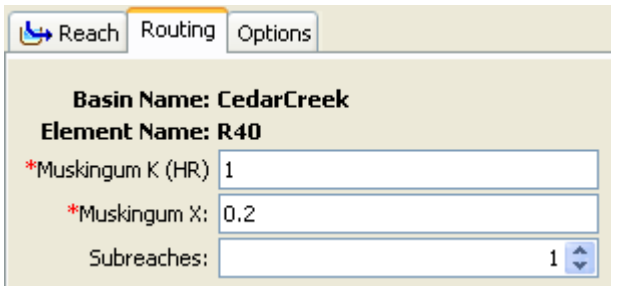

In addition to looking at individual elements and their parameters, you can look at the parameters for all hydrologic elements by selecting Parameters in the menu bar and

selecting a method. For example, by **selecting** *ParametersTransformSCS Unit Hydrograph* gives a list of lag times for all the sub-basins in the model as shown below:

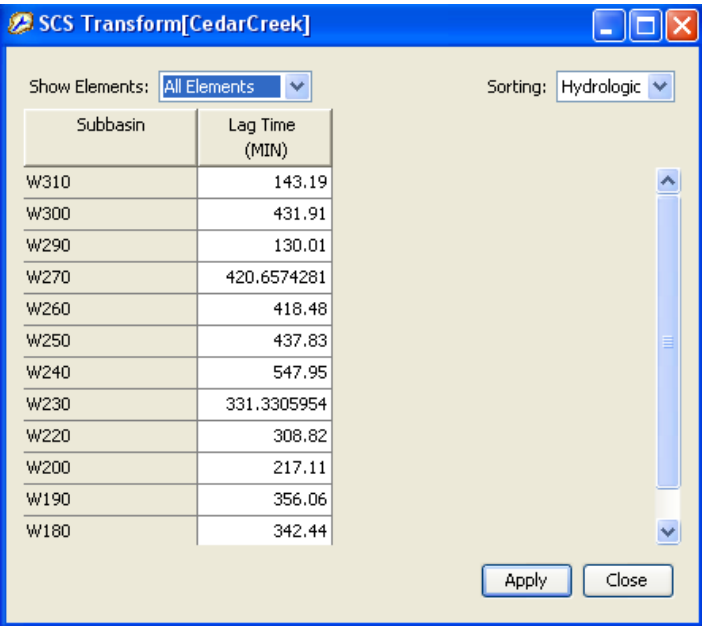

## **Creating a Meteorologic Model**

### **Using Gauged Rainfall**

This is done by specifying a time series of rainfall at a Rainfall gauge, and associating this gauge with each individual sub-basin or all sub-basins. If you click on the time series folder in the Watershed Explorer, you will see that there is a gage associated with each sub-basin. Lets remove these gauges, and use only one rainfall gauge for the entire Cedar Creek Watershed.

Click on Components  $\rightarrow$  Time Series Data Manager, and create a new Gage called Gage 1. Close the Time-Series Data Manager.

Next, in the Watershed Explorer, expand the Time Series folder to provide data for the rain gauge. We will use an observed event in Cedar Creek to populate the information for the rain gauge. The details (rainfall and runoff) for this event are available in the cedar\_observed.xlsx file.

Based on the information in the excel file, populate the information for time series gauge as below.

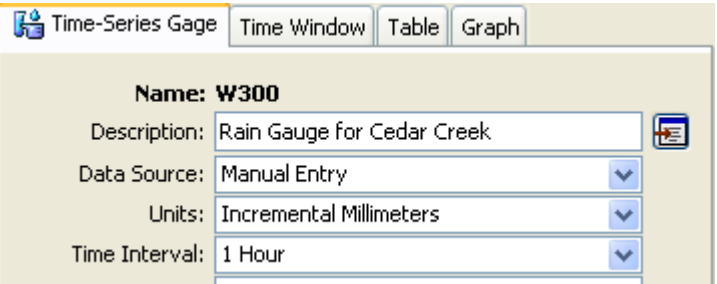

Similarly, populate the information for Time Window and Table (copy/paste from Excel as shown below).

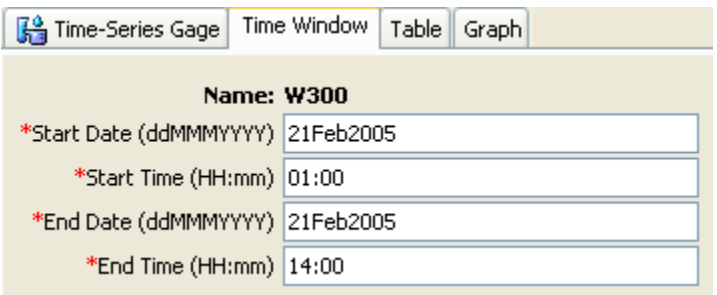

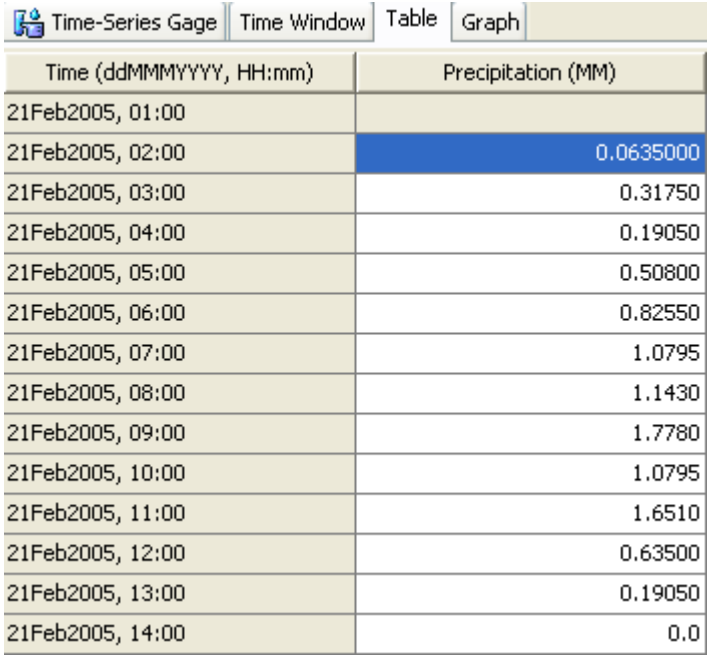

Once you have defined a rainfall gauge, this gauge can be associated with one or all subbasins by using the Meteorolgic Model. Expand the Meteorologic Model folder, and expand the CedarCreek file inside Meteorologic Model folder and then select Specified Hydrograph. Then in the Component Editor, associate this gauge with all sub-basins as shown below.

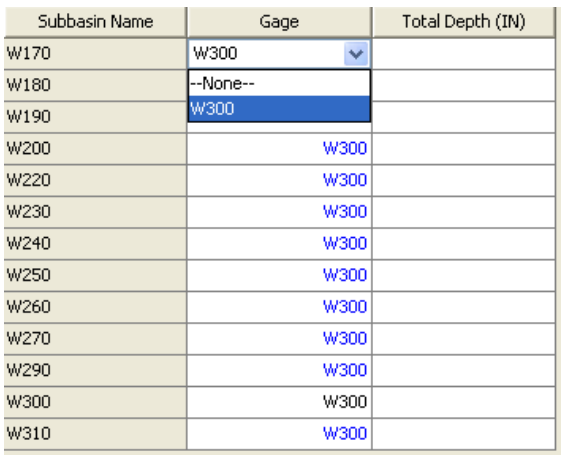

After the meteorologic data are provided, the model is ready for simulation. One final step before executing the model is to specify the time step information and the duration of the simulation. This is done by using the Control Specifications Manager.

#### **Defining the Control Specifications** *(this is specific to gauged rainfall*

*information. Control Specification file must be changed appropriately for other inputs including Frequency Storm)*

The final task in the model setup involves establishing the model's time limits. **Select** *Components* $\rightarrow$ *Control Specifications Manager.* **Select** *New* in the control specifications manager and **type** the following information:

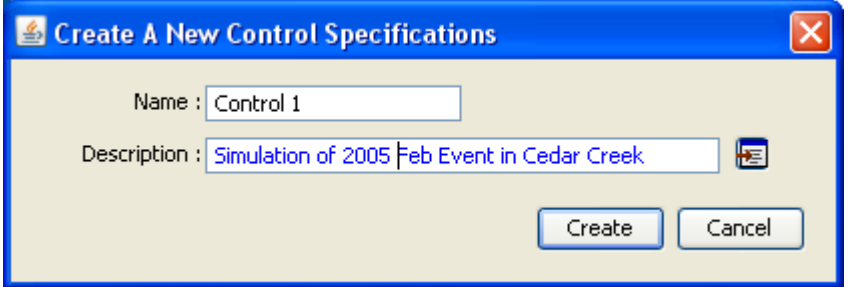

**Click** *Create* and **close** the control specifications manager. This will add a Control Specifications folder in the watershed explorer. To see the control specifications file, **expand** the folder, and select Control 1

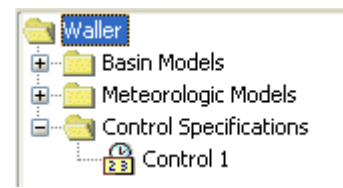

This will prompt the control specifications tab in the component editor. **Specify** the duration of the simulation in date and time, and also the time interval of the calculations as shown below. Again, this information is based on the excel file.

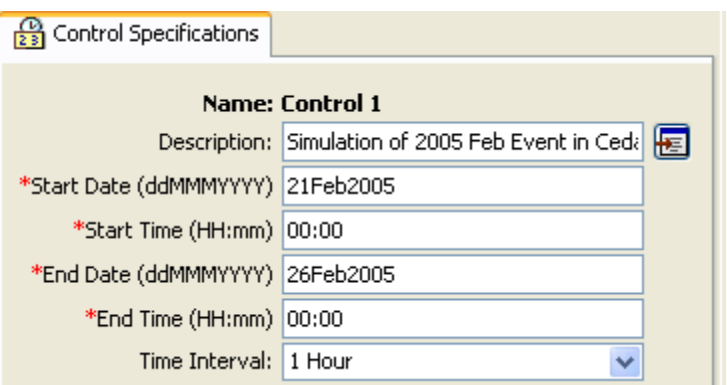

In this case, the duration is arbitrary; long enough to depict the runoff from a 1-day storm, but the 10 minute time interval is part of the Basin file model setup and should remain fixed for this Cedar Creek model.

## **Executing the HMS Model**

Finally, you have finished perusing the data involved in creating the Cedar Creek model. The last step is to run the model. Select *Compute*  $\rightarrow$  *Create Simulation Run.* Accept the default name for the run (Run 1), **click** *Next* to complete all the steps and finally **Click** *Finish* to complete the run. Now to run the model, **select** *Compute*  $\rightarrow$  *Select Run*  $\rightarrow$  *Run I*, and then go to *Compute*  $\rightarrow$ *Compute Run [Run 1]* to see the following window (alternatively you can click the compute run tool  $\mathbb{R}^3$  in the tool bar):

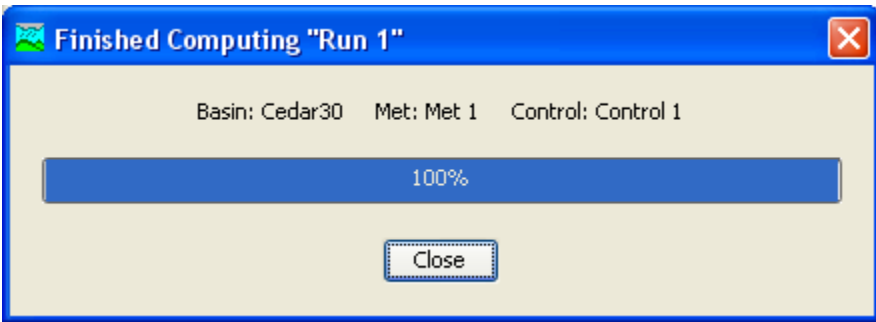

**Click** *Close*. You will see a log in the message log as program executes the model. If there are errors in the model, you will see them in red color. For this model, there are no errors.

If you want to make runs with alternative model files, you can do so by first creating/importing new model files (basin, Meteorologic and control specifications), creating a new run (say Run 2) by going to Compute  $\rightarrow$  Create simulation run and selecting the new files while creating Run 2. Though the model used in this exercise has one dataset each for basin, meteorology and control specifications, HMS is slick in that it allows the user to have multiple data sets available to include conveniently in different runs.

### **Viewing HMS Results**

The HMS allows you to view results in tabular or graphical form. To view a global results table, **select** *Results* $\rightarrow$ *Global Summary Table* (alternatively you can click the Global Summary tool  $\Box$  in the tool bar). You will get a window like the one shown below which summarizes the peak discharge and time, the total volume of storm runoff and the drainage area from which it came.

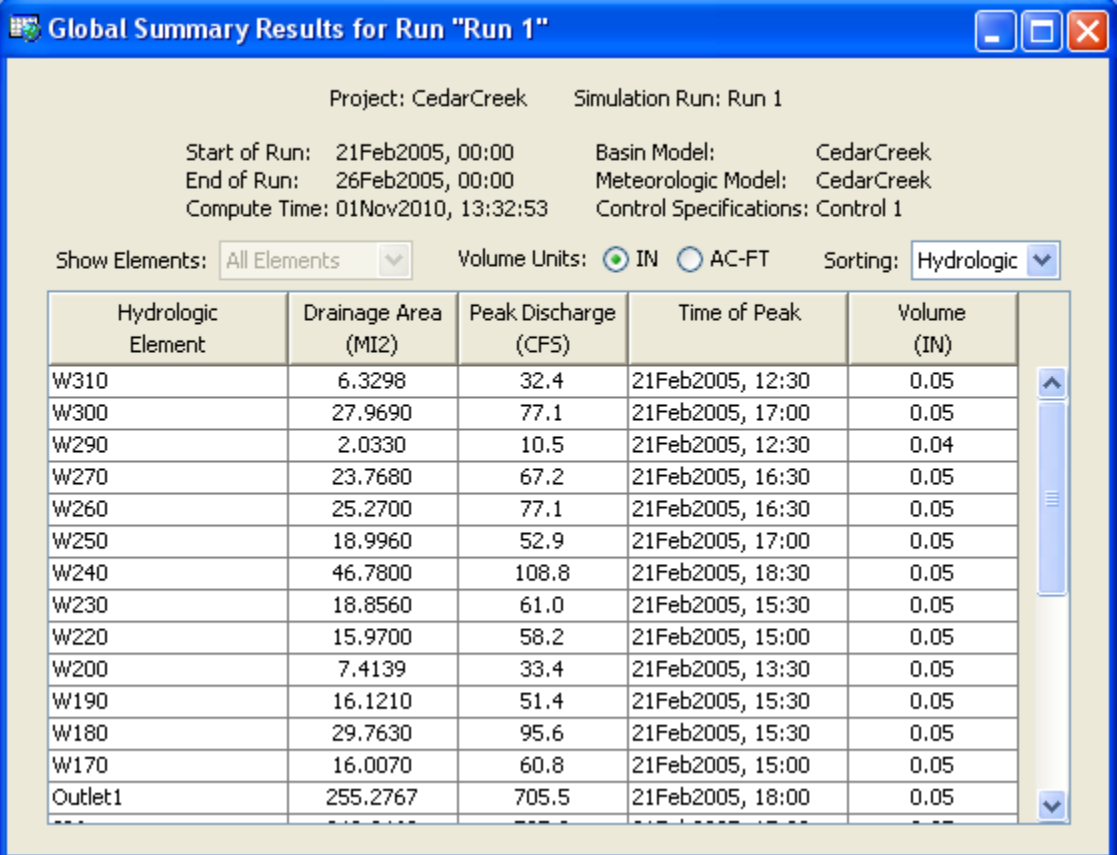

In addition to viewing global results, you may also view results for each element within the model. Again there are a couple of options to do this, and each option provides output in different ways. One option is to use the watershed explorer and component editor tab. To view results, you select the Results tab in the watershed explorer, expand the Simulation Runs folder, and expand Run 1. To see results for any element, expand that element as seen below:

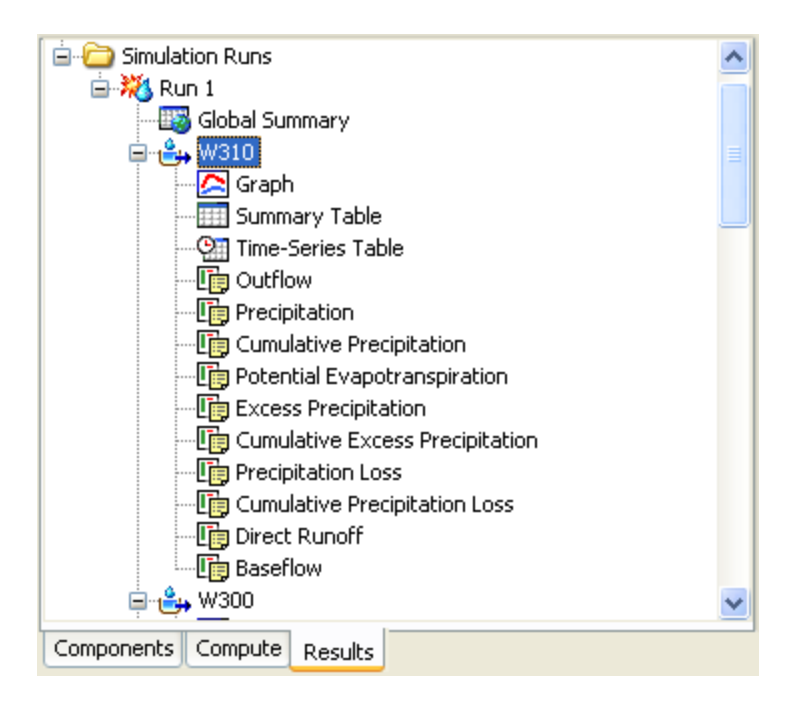

To see the outflow from any sub-basin, you can select outflow and see the outflow hydrograph in the component editor as shown below:

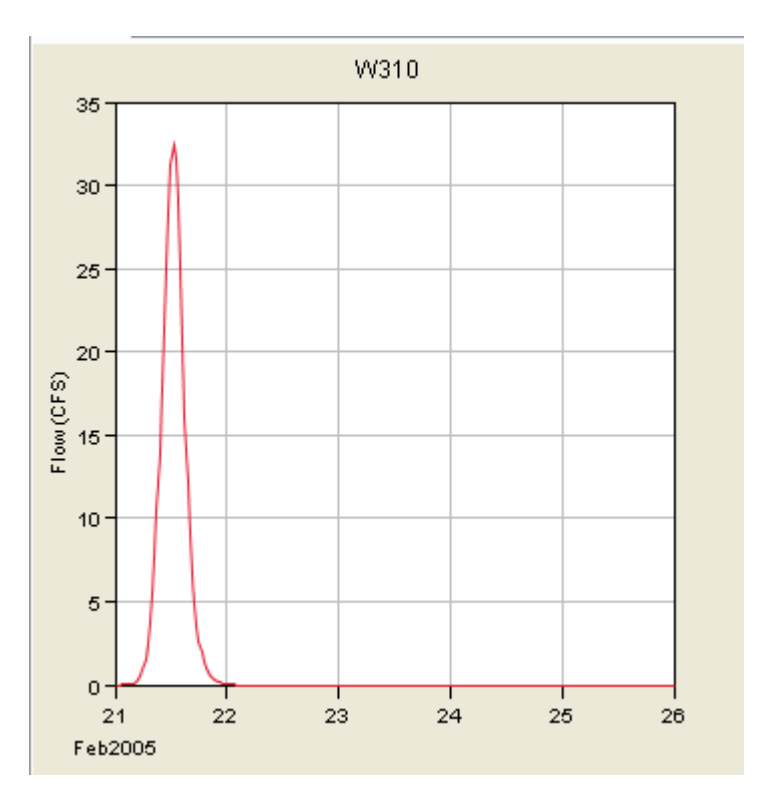

Similarly you can look at other graphs in the component editor by selecting the variable in the watershed explorer. You can select a reach element and see the attenuation in the inflow and outflow hydrograph by selecting the combined inflow and outflow option in

the watershed explorer. Each element also has a summary option that gives the results from the global summary table (a single row of the table) for that particular element.

Another way of looking at results is by using the tools on the tool bar, which basically show individual results or plots that you see in the Results tab. To use these tools, you need to select the element by using the component tab in the watershed explorer. For example, **select** *Outlet* in the watershed explorer, and **click** on the view graph tool  $\blacksquare$  to get the following graph:

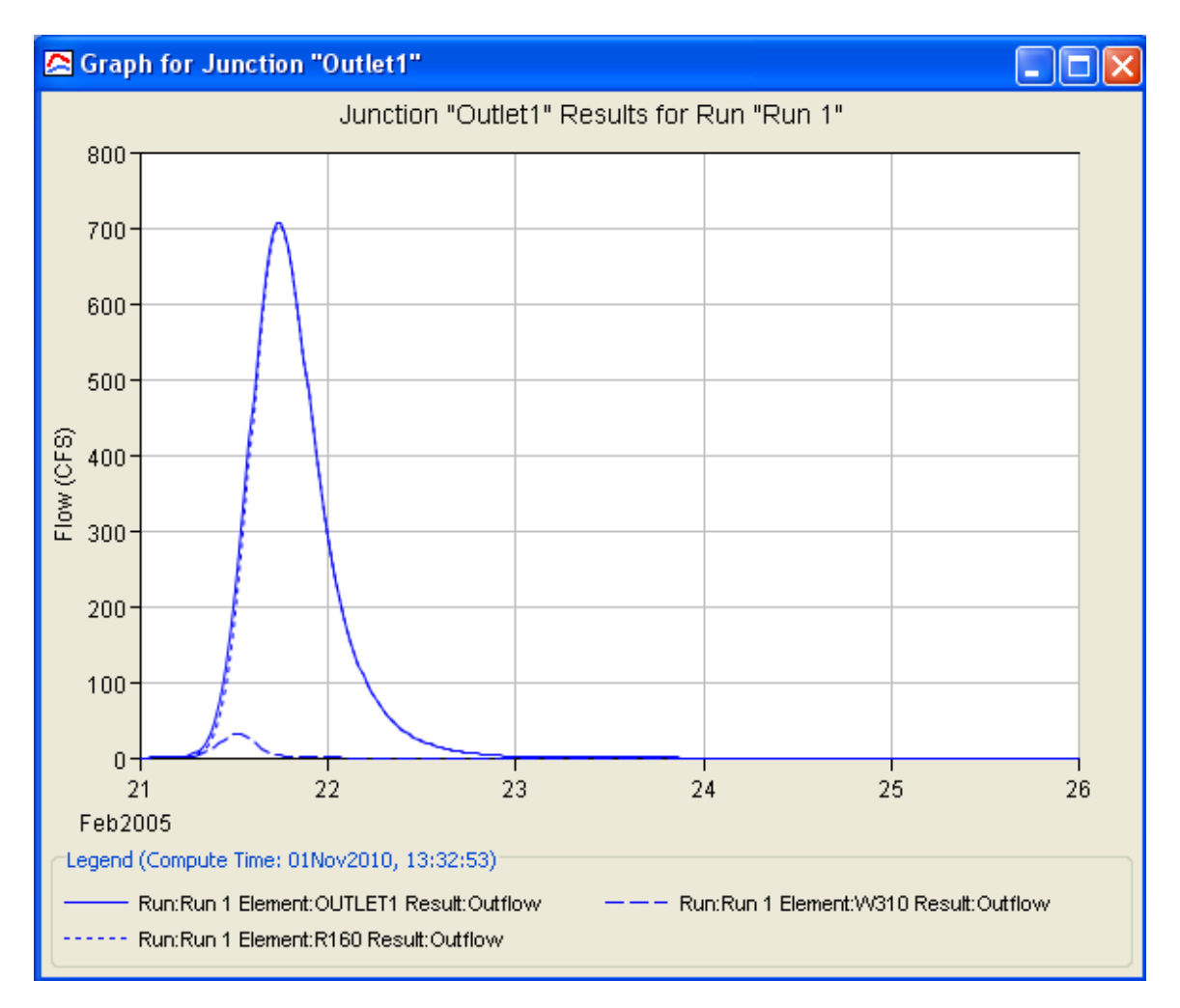

The dashed line hydrographs are the inflow data from the sub-basins immediately upstream of the outlet which is added to the routed flow in the channel to produce the total outflow curve. If you **click** on a sub-basin just upstream of the outlet, you see the rainfall at the top and the runoff at the bottom as shown below:

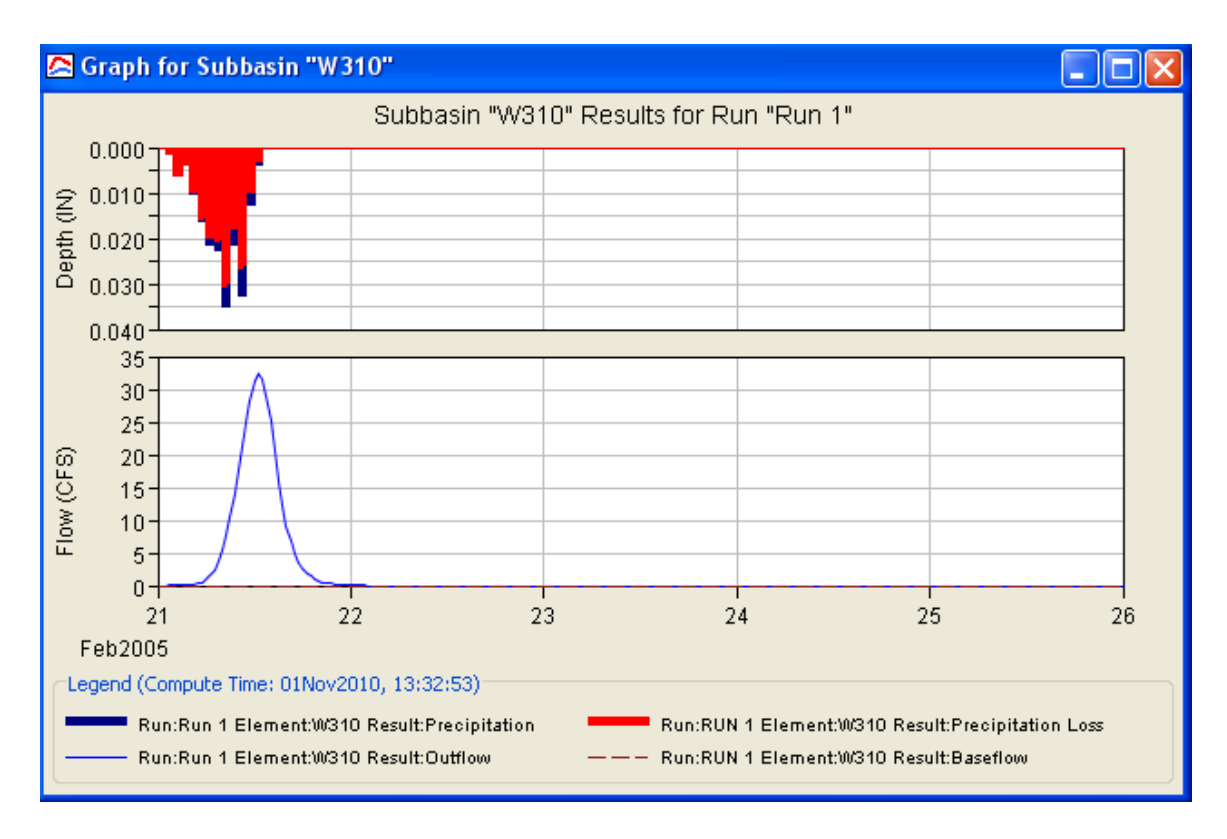

Unlike a single graph in the component editor, you get to see all graphs (input precipitation, outflow hydrograph, baseflow, precipitation losses) in a single window using this option. You can also see the results in tabular form by using the view time series table tool  $\mathbb{S}^3$  in the toolbar. These functions are also accessed through the Results menu on the menu bar.

## **Comparison of Model Output with Observed Flow Data**

Similar to entering information for a rain gauge, information on observed streamflow can also be entered for a stream gauge, and linked to the watershed outlet. This helps in comparing the model output with observations, and can also be used for model calibration. Select Components  $\rightarrow$  Time Series Data Manger, and select a Discharge gauge as shown below, and select New..

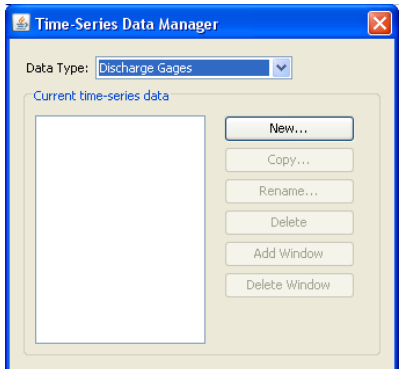

Accept the default name (Gage 1), enter some description for the gauge, and select Create.

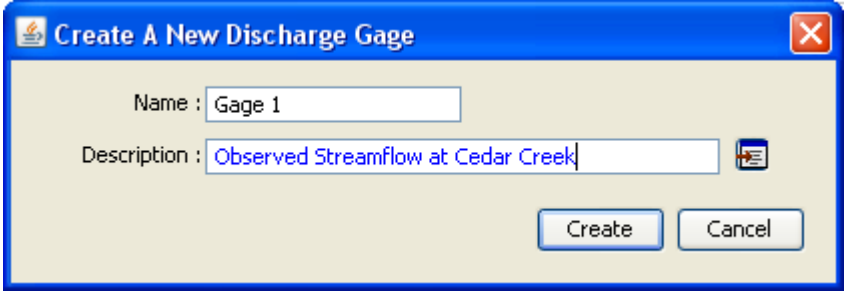

Once the gauge is created, expand the Time Series folder in Project Explorer, and enter all the needed information for the discharge gauge by using the data from the Excel file as shown below.

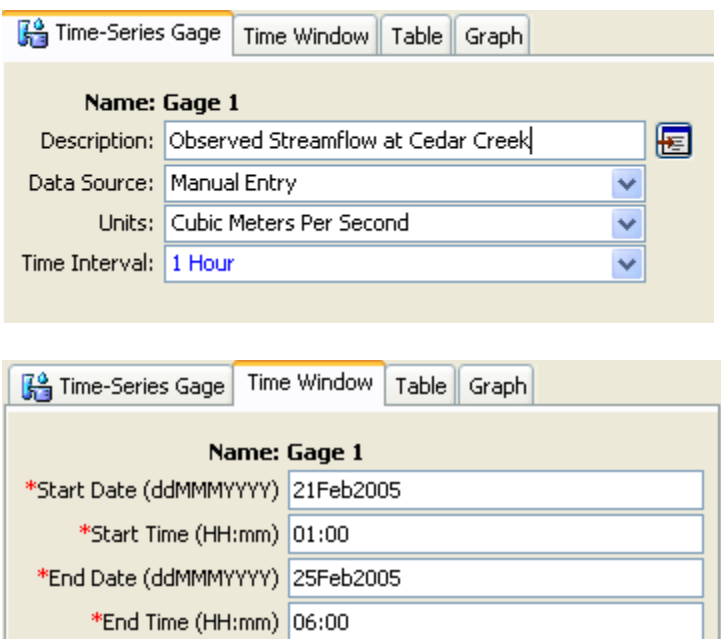

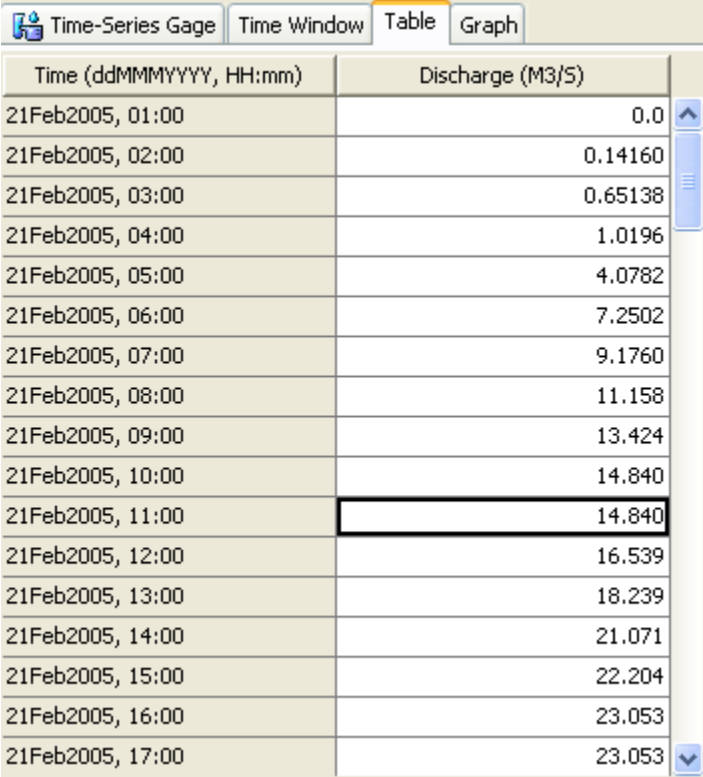

After entering the flow information for Gage 1, select the outlet component, and link it with Gage 1 by going to Options in the component editor as shown below.

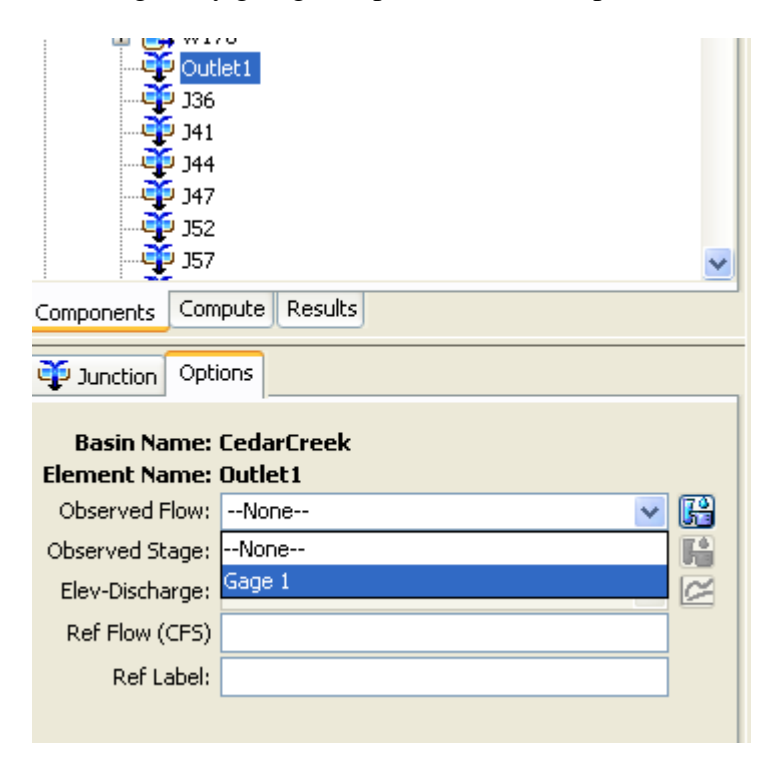

Run the simulation again, and look at the discharge at the outlet. You will notice that (shown below) the observed flow peak is much higher and occurs little later than the

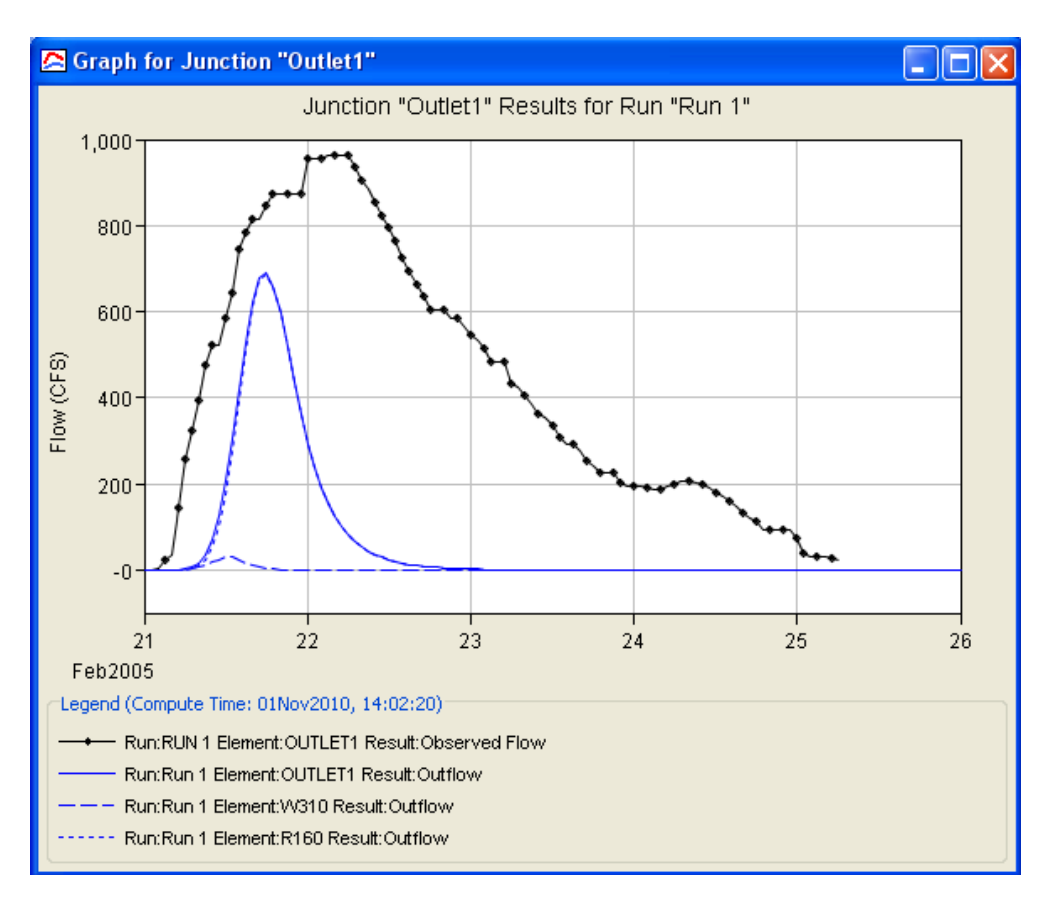

© This work by Venkatesh Merwade is licensed under a [Creative Commons Attribution-](http://creativecommons.org/licenses/by-nc-nd/3.0/)[NonCommercial-NoDerivs 3.0 Unported License.](http://creativecommons.org/licenses/by-nc-nd/3.0/)